## *~ ~ Find Your Printer ~ ~*

This year we are implementing a new method for installing printers to your computers. This system has been in place at the High School for a couple of years and using it at the elementary level will help standardize some important aspects of computer use at Wayne Central.

Additional advantages are that because the printers are initially installed to a network server and then shared out to the computers, the printers will remain available for re-connection to your computer after re-imaging the computer which typically is accomplished at least annually.

## *To find and connect the printer in your room to the computer(s) in your room left-click on the following:*

"Start" button "Printers and Faxes" "Add Printer" "Next" "A network printer, or a printer attached to another computer" "Next" "Find a printer in the directory" "Next"

The printers in your building which we have already installed onto the print server have been named by your building and your room, i.e. oe101 op10e oelibrary oplibrary op11elab oexerox etc.... Therefore, the easiest way to do a search for your printer is to simply type the two letter abbreviation for your building into the search box labeled "Name" in the "Find Printer" window, i.e op or oe

A window will open showing you a list of all the available printers whose names begin with the letters "op" or "oe." Simply double-click (or right-click and then left-click on "Connect") to connect the printer to your computer.

Lastly you will be asked if you want this printer to be your "Default Printer" (the printer which your system attempts to use first when printing). Answer this question with "*Yes*."

All done~~

Note: This procedure has to be done on (1.) each computer and (2.) for each user's profile (logon)

(see the screenshots below to illustrate the above directions)

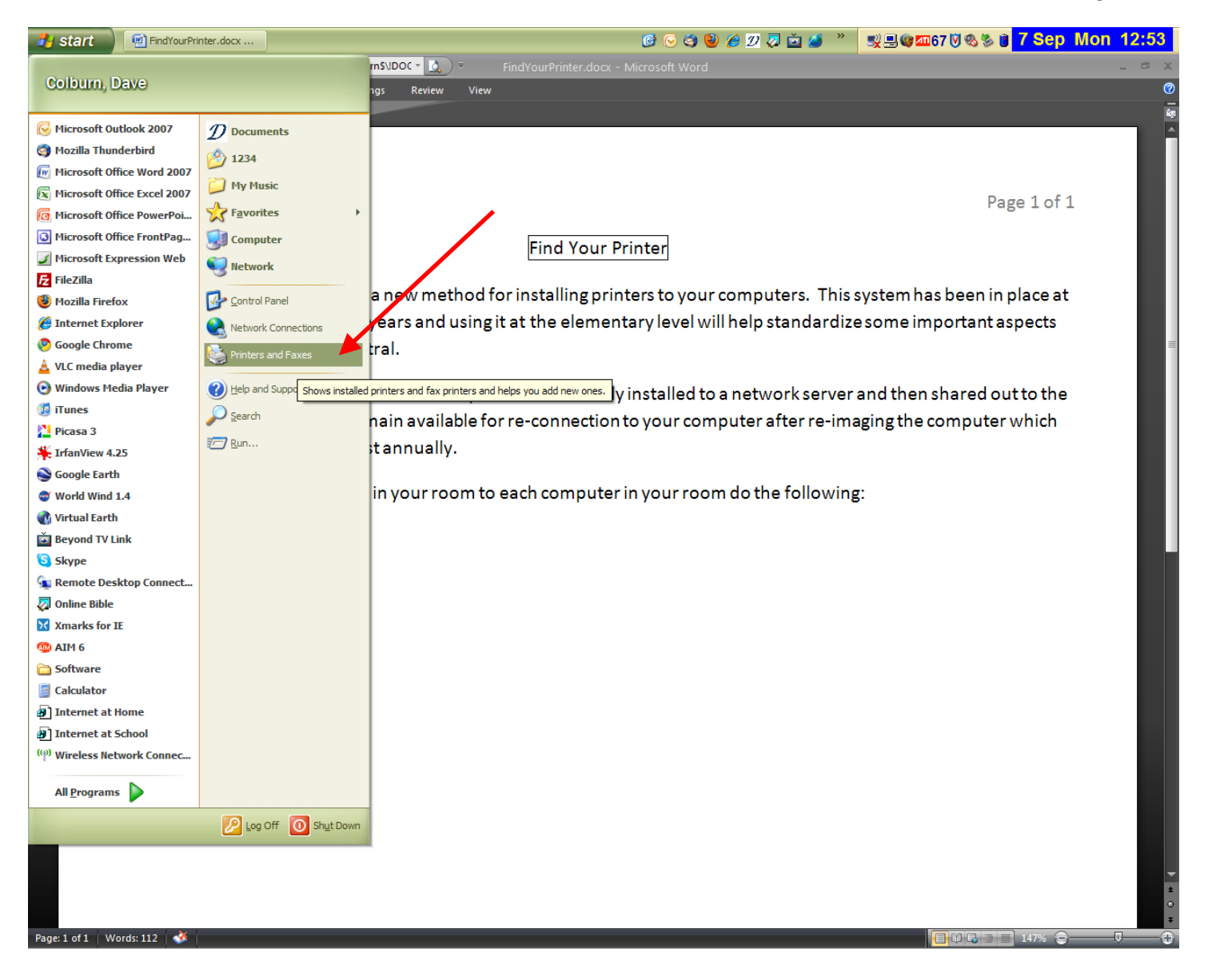

## Page 3 of 6

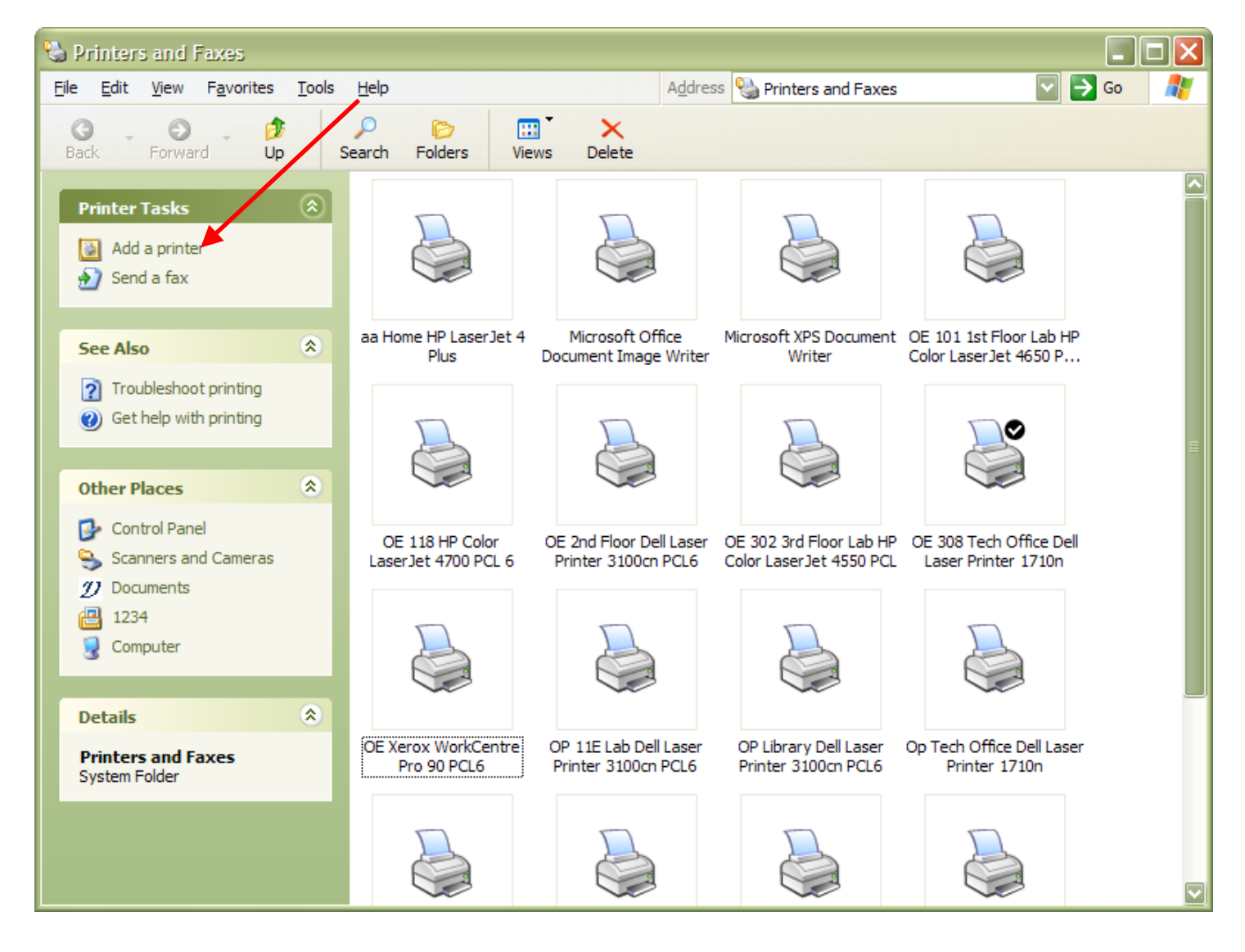

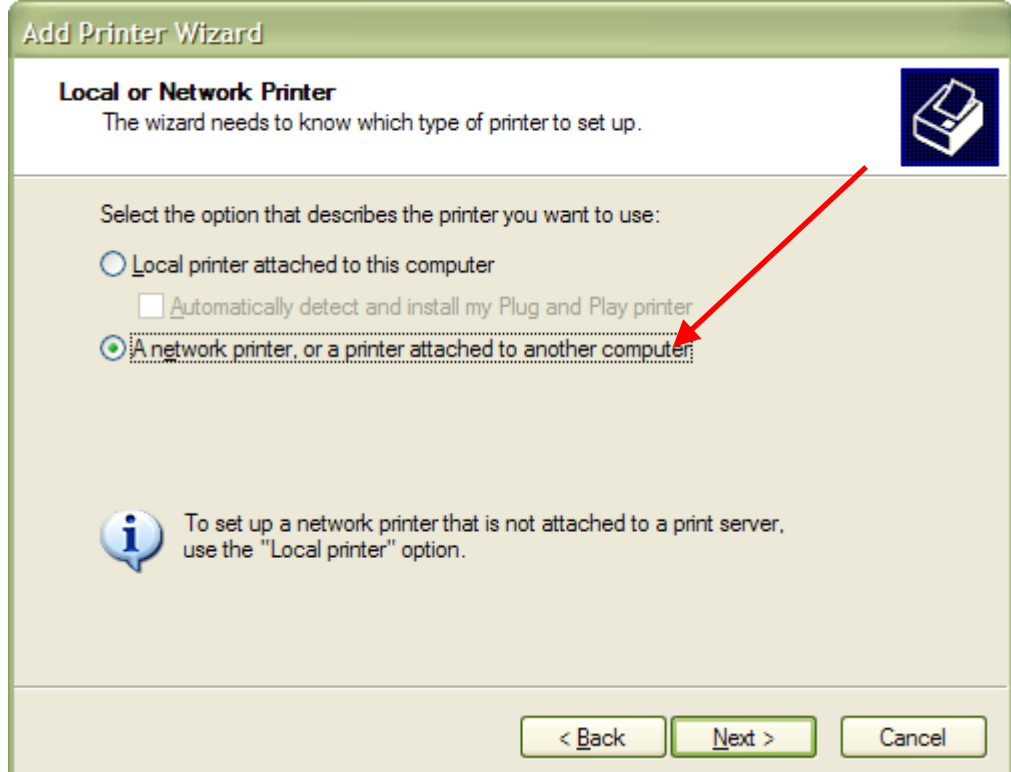

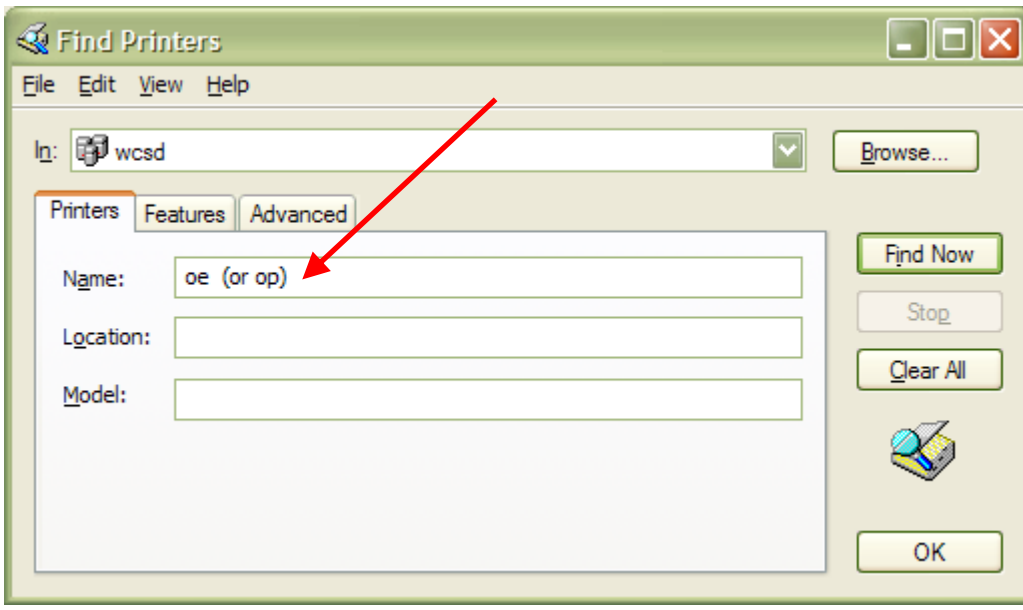

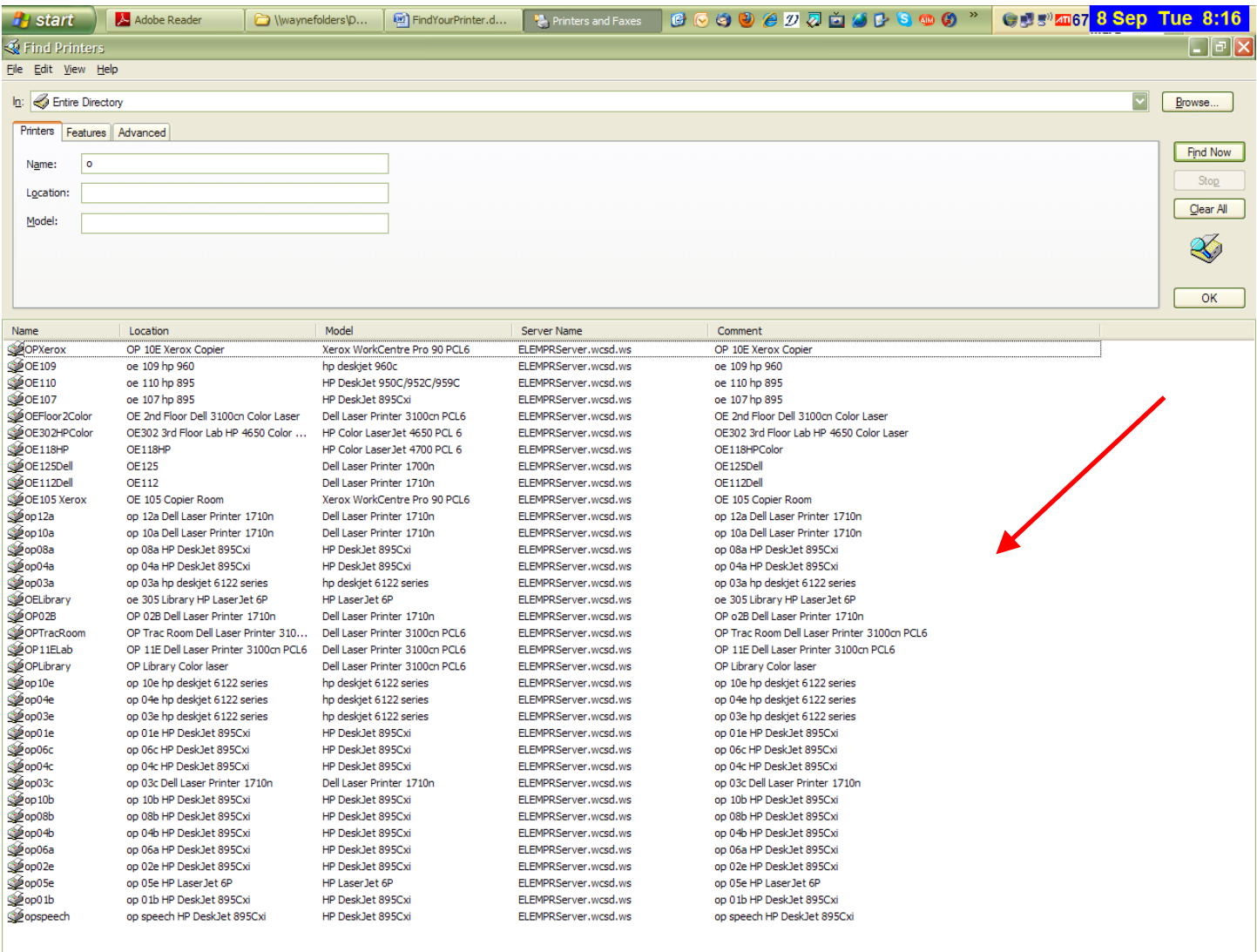

35 item(s) found

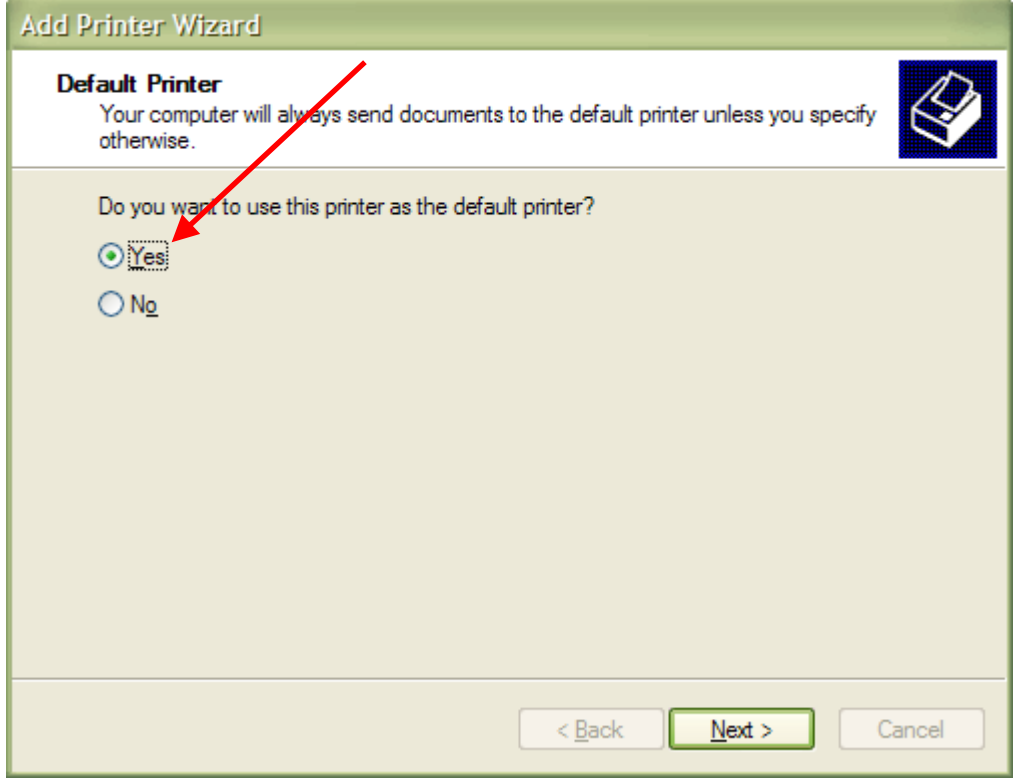